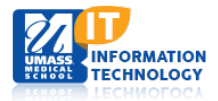

# **EPiSERVER Content Management System**

### **Refreshable/Rotator Hero Slider Blocks**

A Refreshable Hero Slider is created and housed in the Global Components Folders within the department site. The Container type will show one image and will only change on page refresh.

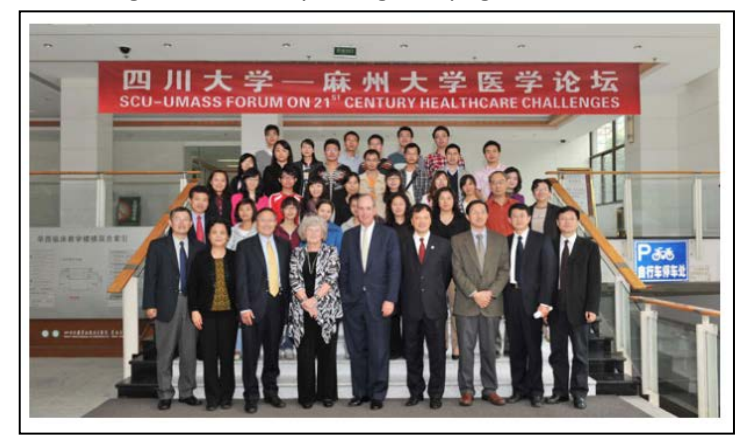

A Hero Slider Rotator Image is also created and housed in the Global Components Folders within the department site. This Type of Slider will show multiple images within groups. Each Picture will refresh with another picture from its group in an allotted time assigned to it.

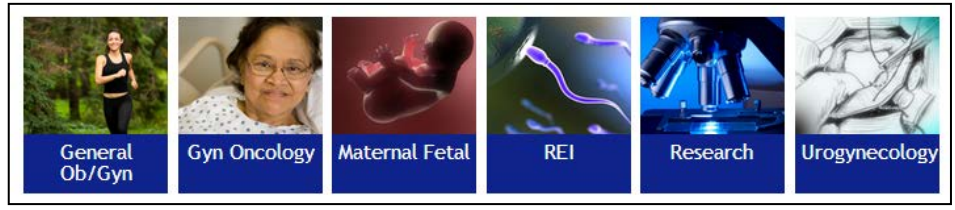

Each website has been built with the Hero Slider Container listed under the Global Components. Within the container you have the option to choose which Hero Slider Type you would like to work with.

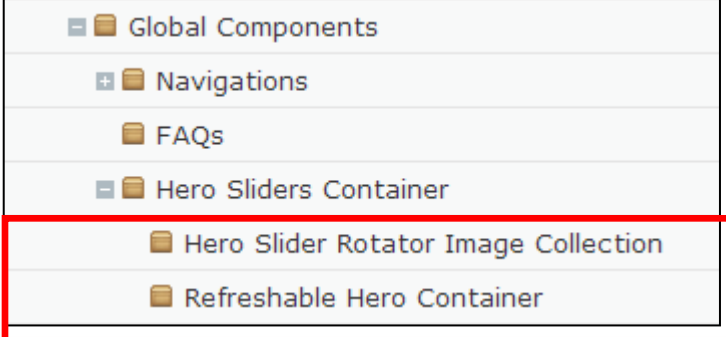

[Uploading an](#page-1-0) Image [Adding an Image to the Hero Slider Container](#page-2-0) Create a Block for [a Hero Slider Container](#page-4-0) [Adding a Hero Slider Block to a Page](#page-6-0) [Replacing an image within a Hero Slider Block](#page-7-0) Removing [an Image from Hero Slider Container Block](#page-8-0)

# <span id="page-1-0"></span>**Uploading an Image**

- 1. Within the Asset Pane; **Identify**  where the Hero Slider Block Images are being stored.
	- All Hero Slider Block Images are located in the Global Files.

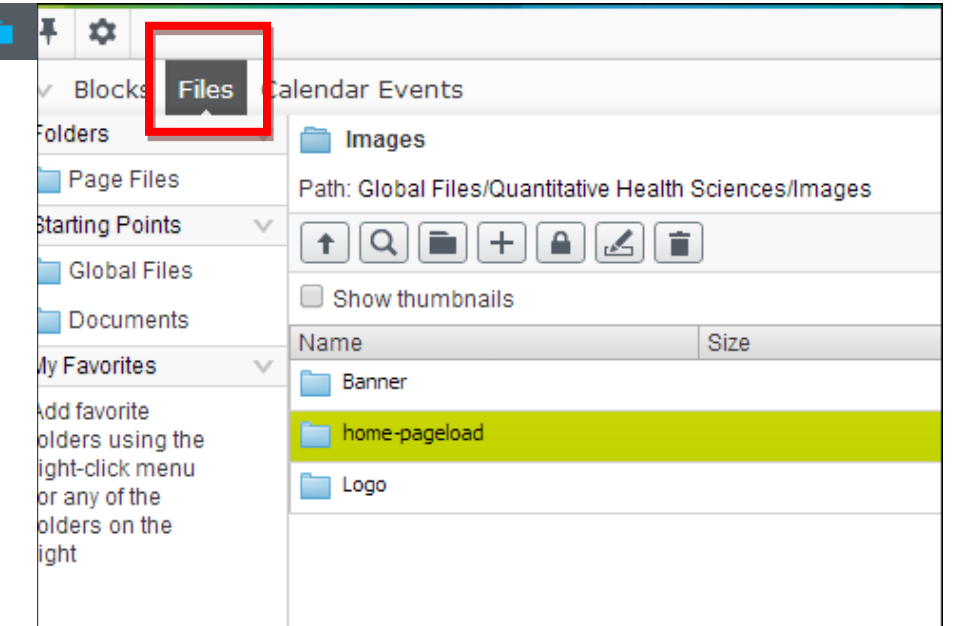

#### 2. Select **Files** then **Global Files**

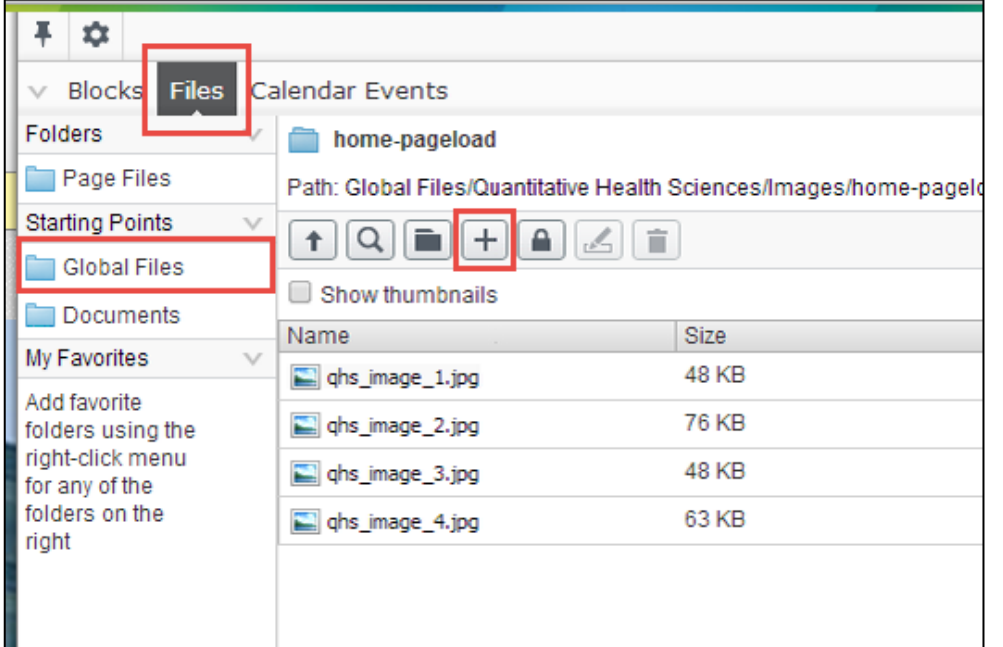

- 3. Add pre-prepared image(s) to the location following the file naming convention by selecting the  $\left|+\right|$  sign.
- 4. A new screen will appear. Select the  $\boxed{+}$  sign again to open up the search engine. Navigate to the Picture you wish to upload.
- 5. Select **Close**.

**Note:** You have just uploaded your images to the EpiServer. Now we will move on to linking your files within the Hero Slider Container.

### <span id="page-2-0"></span>**Adding an Image to the Hero Slider Container**

- 1. In your Navigation Pane you will need to navigate to and expand the **Global Components folder** that is housing your Hero Slider Block.
- 2. **Expand** the Hero Slider Folder and **Select New Page** from the pull down menu.

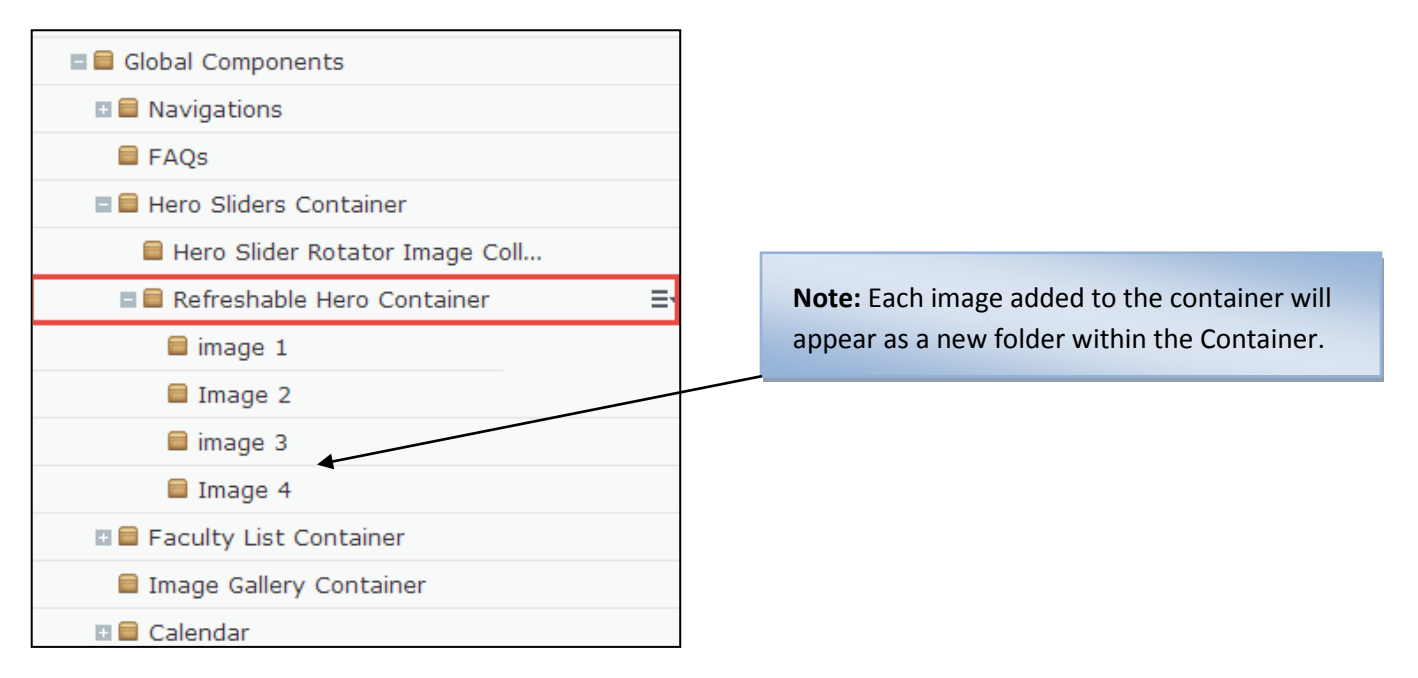

3. Name the Page accordingly and Choose **Suggested Image page** and **select OK**.

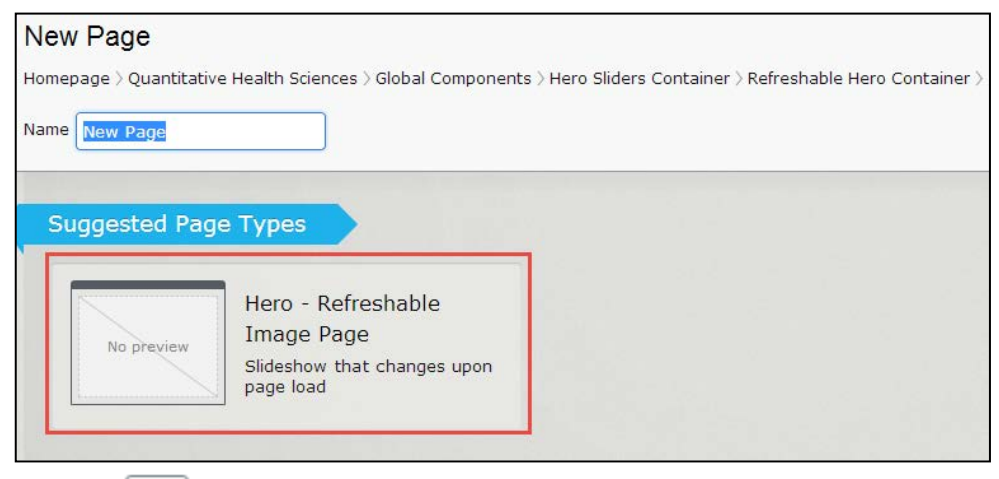

4. Click the **option to Browse for the picture you wish to add and Enter an Alt Description** if needed.

#### **5.** Select **Done**

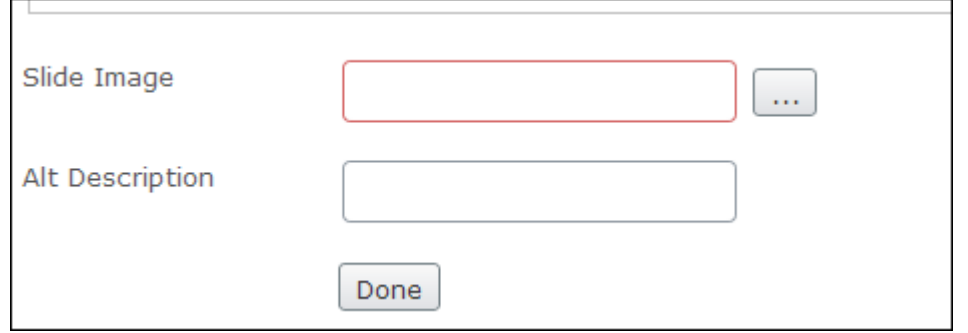

6. **Add a Title** and change your ALT Description as needed.

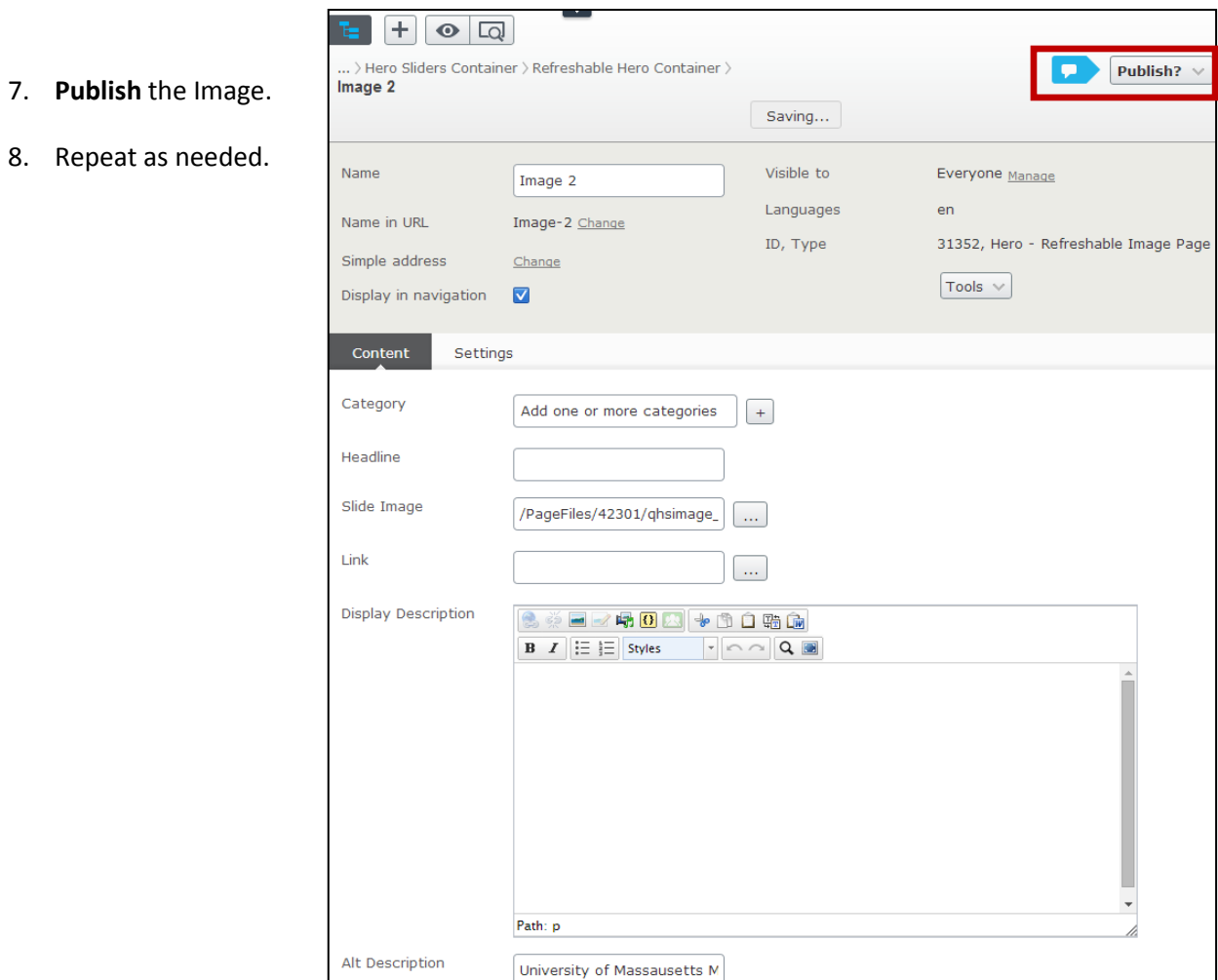

**Note:** You have just added your image to the Hero Slider Container.

### <span id="page-4-0"></span>**Create a Block for a Hero Slider Container**

- 1. Open up the **Assets Pane** and scroll to your Global Library Blocks folder. **Select** the  $+$  sign to add a new block.
- 2. Depending on which Hero Slider Type you are creating**, Scroll Down** to the Hero Slider Section and Choose either **Hero Image Rotator Collection Block** or **Refreshable Hero Slider Block**.

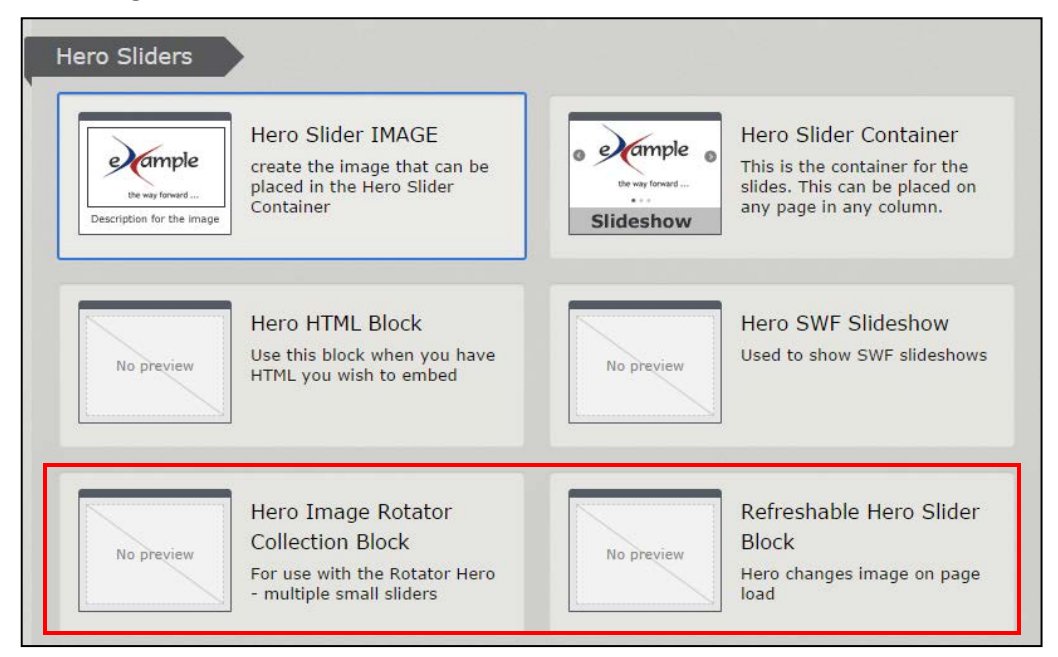

3. **Select** the **button to choose the Hero Slider Container (Page Root) you are creating your block for.** 

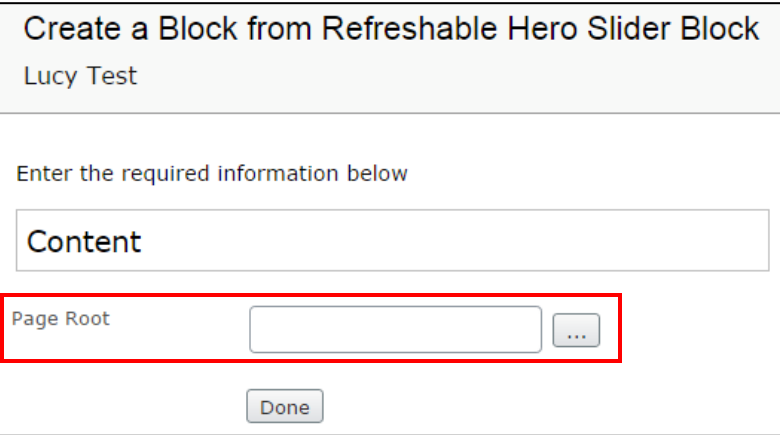

- 4. **Scroll** to the Hero Slider Container you are using within this block.
- 5. **Select OK**. The Create a Block page will reappear.
- 6. **Select Done**.
- 7. Your block will appear on the screen. **Publish** the block.

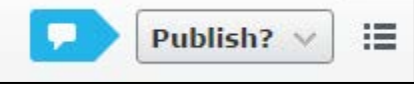

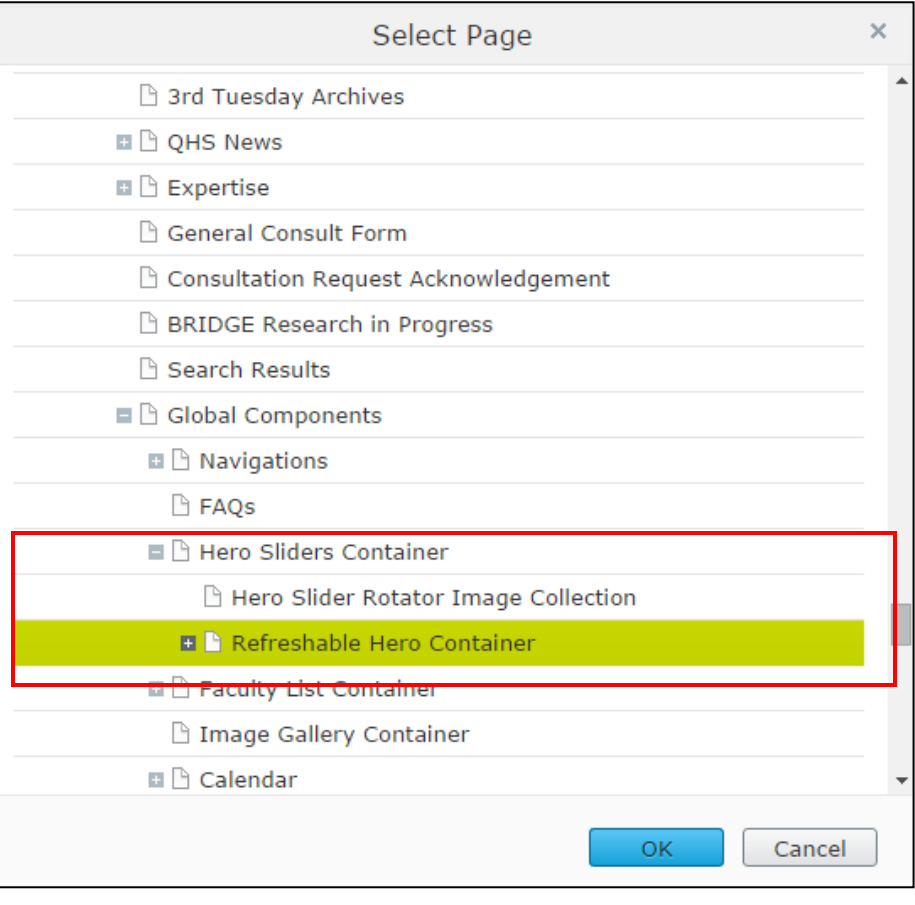

The Hero Slider Block now appears in your block listings in the Asset Pane.

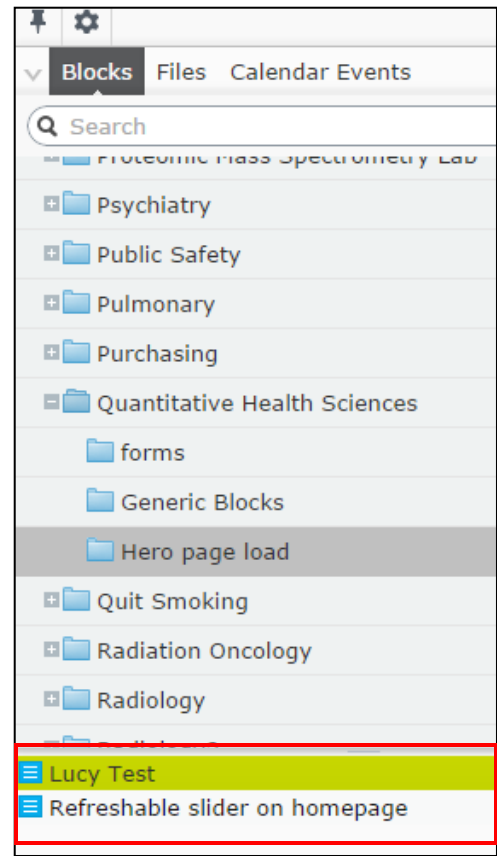

# <span id="page-6-0"></span>**Adding a Hero Slider Block to a Page**

- 1. In your Navigation Pane, Navigate to the page you wish to add your Refreshable Hero Slider Container block.
- 2. Open your Assets Pane and scroll to the Refreshable Hero Slider Block.
- 3. Select and drop the Hero Slider container into the section of the page you wish to add the block.

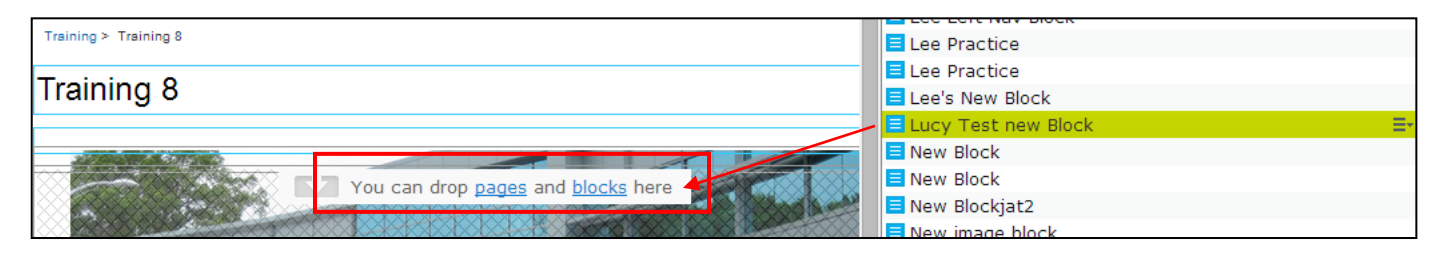

4. Publish your page.

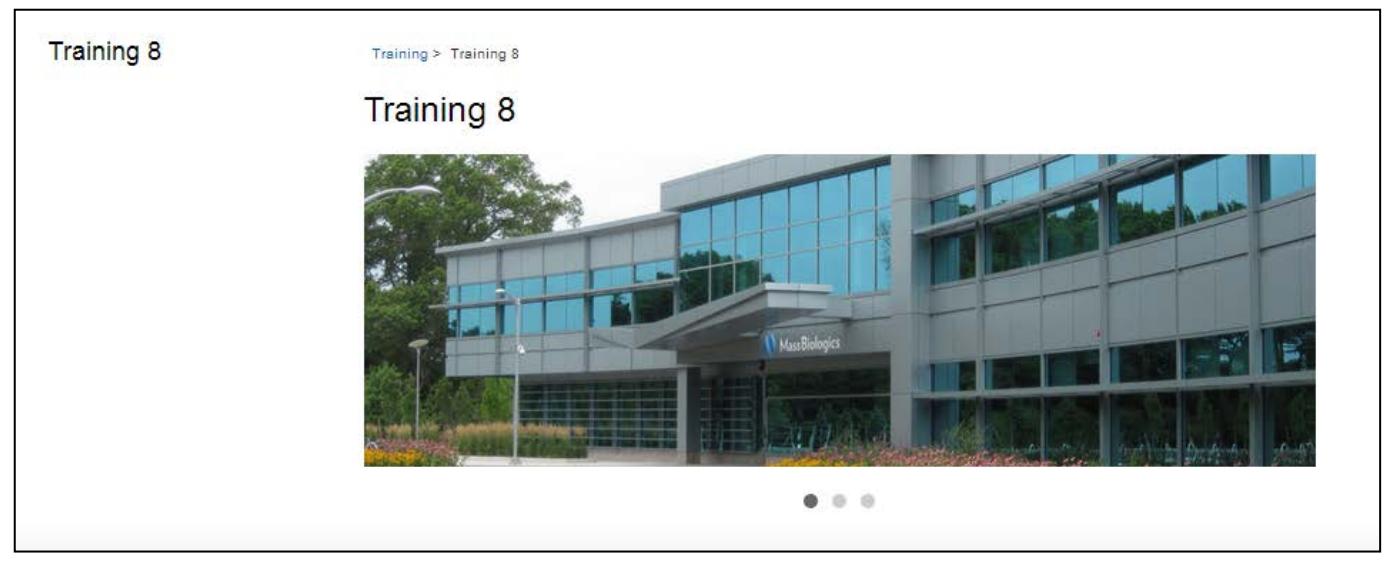

# <span id="page-7-0"></span>**Replacing an image within a Hero Slider**

Replacing your image in the Assets Pane will automatically update the image in all of the used location.

1. Open the Assets Pane and Select the Files ¥ ☆ Tab **Blocks** Files Calendar Events 2. Scroll to the location where your images are  $\mathsf{F}^{\text{olders}}$ HeroSliderImages being stored. Page Files Path: Global Files/Training/HeroSliderImages **Starting Points**  $\sqrt{}$ |↑||Q||■||+||≙||≰||Ѣ| 3. Right Click the item and Select Create New **Global Files** Version Show thumbnails Documents Name Size 4. Select Choose File to search for the new file. My Favorites  $\sqrt{ }$ **113 KB** autoreactive\_t\_cells.gif Add favorite Create New Version 251 KB **D** future\_studies.png folders using the right-click menu File name mousetail depigmentation.jpg 158 KB mousetail\_depigmentation.ing for any of the Select new version Choose File No file chosen **Show File Summary** folders on the Comments picture4.png right Open File Edit **Edit File Summary** Save | Cancel 5. Click Save**Check Out Create New Version Version History** Delete "∠ Rename Drop files here to Cut upload Copy

# <span id="page-8-0"></span>**Removing an Image from Hero Slider Container Block**

Navigate to the Hero slider Container you wish □ **■** Global Components to remove the Image from. □ ■ Navigations High light the image and select he menu option. □ ■ Footer Sections Select Move to Trash. **EI E** FAOS □ ■ Hero Sliders Container □ ■ Hero Slider Rotator ... □ **■** Refreshable Hero Co... Ξ. Refreshable-1 New Page Refreshable-2 Copy Refreshable-3 Cut □ ■ Faculty List Container **□ ■** Image Gallery Contain... Move to Trash **□ ■** Calendar

A Second Page will appear, Select OK.

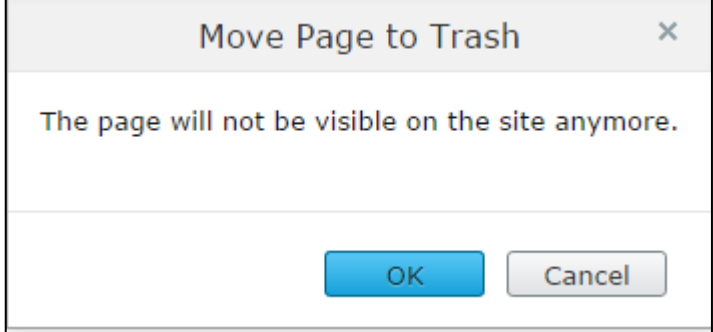